## **Creating Property Diagrams**

1.) To build a property table….

Plots $\rightarrow$  property plots $\rightarrow$  property plot information menu

Different fluids, types of diagrams, and lines of constant… can be selected from the property plot information menu.

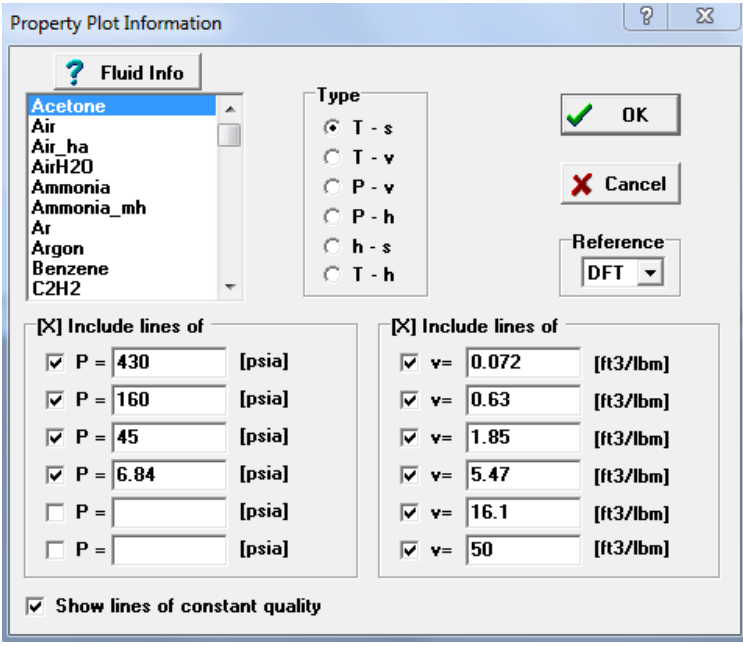

*Figure 1: Property plot information menu.*

2.) After "OK" is selected, the plot menu will pop up (there is also a "plot window" button above the equations window).

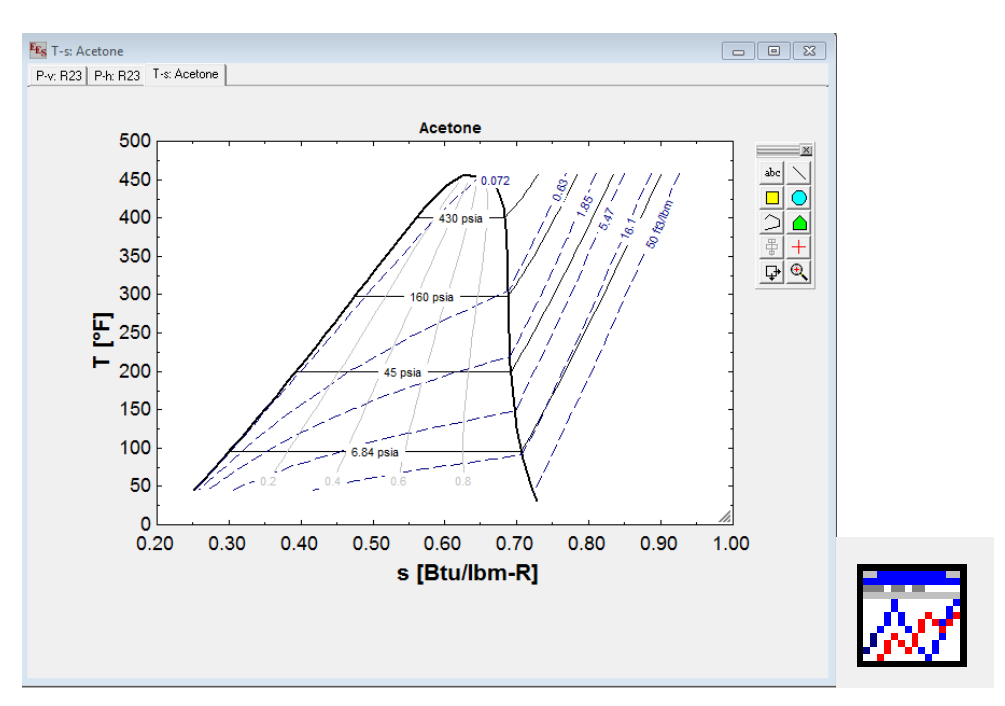

*Figure 2: Property plot shown left and "plot window" button shown right.*

3.) Plot properties can be accessed by right clicking on the plot. The size or scale of the plot can be adjusted by dragging and dropping the corners of the plot or by right clicking on the X or Y axis (this brings up a menu that allows minimums and maximums to be set for each axis).

The properties of single lines can be adjusted by right clicking on the screen and selecting the line from the list of lines in the "modify plot" menu. The figure below shows line options for  $x = .80$ .

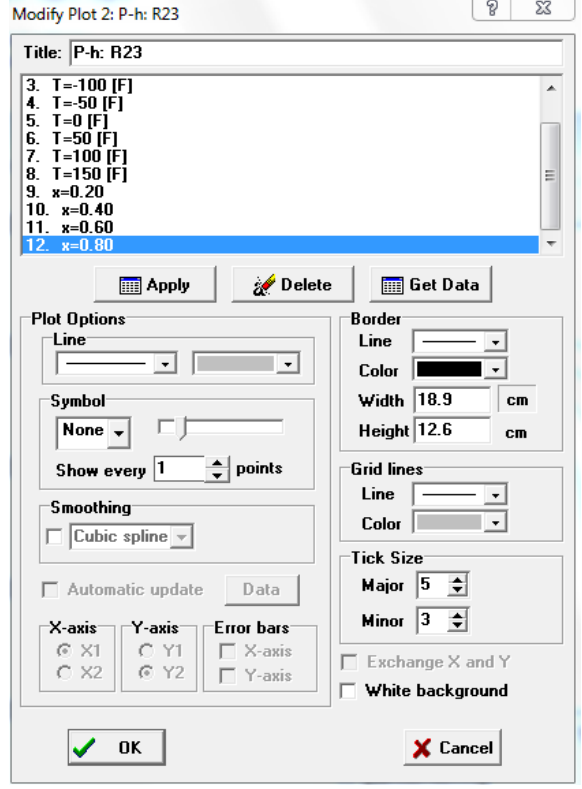

*Figure 3: Line options for x=.80.*

Several lines can be changed at once through the modify plot menu. In order to change multiple lines, simply press and hold "control" and click on the desired lines. The plot options will then change the properties on all selected lines. The following figure shows blue, dashed lines for all lines of constant quality.

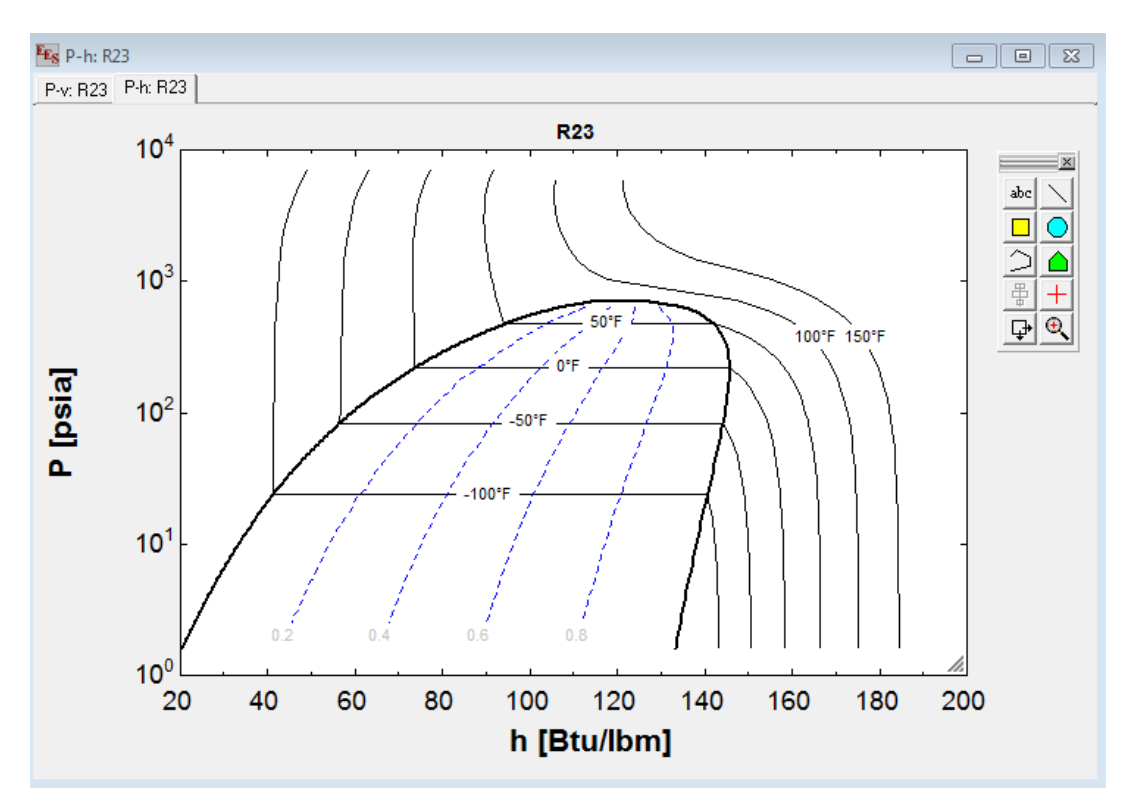

*Figure 4: Plot after changing constant quality lines through "modify plot" menu.*